# Kofax Search and Matching Server スタート ガイド バージョン: 6.8.0

日付: 2020-07-05

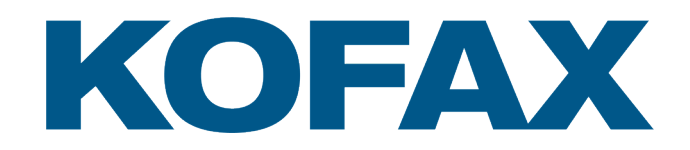

© 2006-2019 Kofax, 15211 Laguna Canyon Road, Irvine, California 92618, U.S.A. All right reserved. Portions © 2002-2006 Kofax Development GmbH. Portions © 1997-2006 Kofax U.K. Ltd. All Rights Reserved. Use is subject to license terms.

Third-party software is copyrighted and licensed from Kofax's suppliers.

This product is protected by U.S. Patent No. 5,159,667.

THIS SOFTWARE CONTAINS CONFIDENTIAL INFORMATION AND TRADE SECRETS OF KOFAX USE, DISCLOSURE OR REPRODUCTION IS PROHIBITED WITHOUT THE PRIOR EXPRESS WRITTEN PERMISSION OF KOFAX

Kofax, the Kofax logo, Kofax Search and Matching Server, Ascent Xtrata Pro, INDICIUS, Xtrata, Ascent Capture, Kofax Capture, VirtualReScan, the "VRS VirtualReScan" logo, and VRS are trademarks or registered trademarks of Kofax or its affiliates in the U.S. and other countries. All other trademarks are the trademarks or registered trademarks of their respective owners.

U.S. Government Rights Commercial software. Government users are subject to the Kofax standard license agreement and applicable provisions of the FAR and its supplements.

You agree that you do not intend to and will not, directly or indirectly, export or transmit the Software or related documentation and technical data to any country to which such export or transmission is restricted by any applicable U.S. regulation or statute, without the prior written consent, if required, of the Bureau of Export Administration of the U.S. Department of Commerce, or such other governmental entity as may have jurisdiction over such export or transmission. You represent and warrant that you are not located in, under the control of, or a national or resident of any such country.

DOCUMENTATION IS PROVIDED "AS IS" AND ALL EXPRESS OR IMPLIED CONDITIONS, REPRESENTATIONS AND WARRANTIES, INCLUDING ANY IMPLIED WARRANTY OF MERCHANTABILITY, FITNESS FOR A PARTICULAR PURPOSE OR NON-INFRINGEMENT, ARE DISCLAIMED, EXCEPT TO THE EXTENT THAT SUCH DISCLAIMERS ARE HELD TO BE LEGALLY INVALID.

# 目次

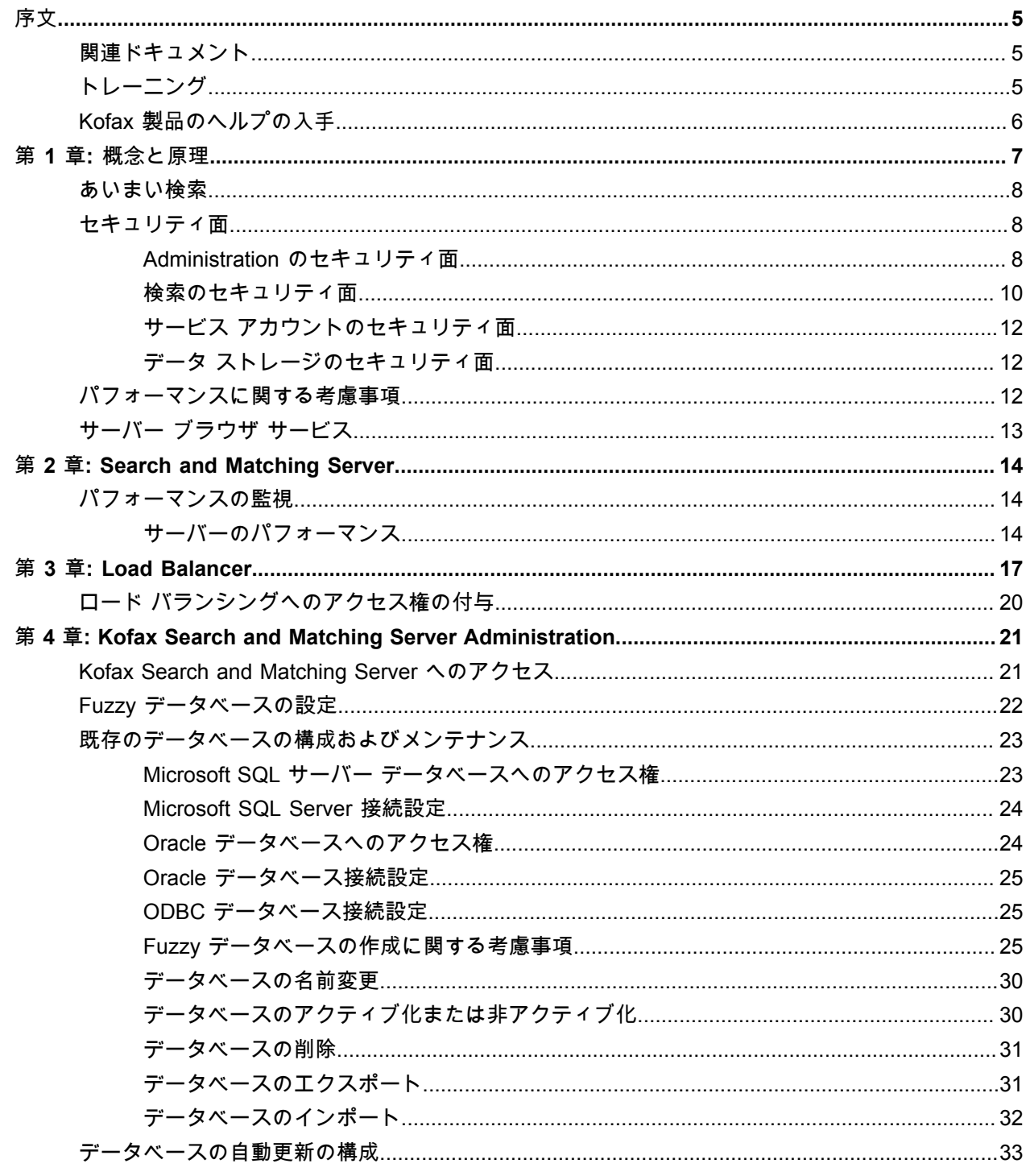

```
ロード バランシングの設定..............................................................................................................33
```
<span id="page-4-0"></span>序文

このガイドには、Kofax Search and Matching Server のインストールに関する情報が含まれています。ま た、Windows の標準アプリケーション、インターフェイス、および Kofax Capture を完全に理解してい ることを前提にしています。

このガイドは、Kofax Search and Matching Server をインストールするソリューション インテグレー タ、またはインストール手順およびインストール要件に関する説明が必要なユーザー向けのドキュメン トです。

Kofax の電子配信サイトから Kofax Search and Matching Server をダウンロードした場合は、ISO ファイ ルからファイルを抽出できます。サイトの説明を参照してください。または、電子メディアを含むパッ ケージとして Kofax Search and Matching Server を受け取っている可能性があります。このガイドで は、抽出されたファイルおよび電子メディアを製品ファイルと呼びます。

# <span id="page-4-1"></span>関連ドキュメント

本ドキュメントに加えて、次のドキュメントを利用できます。

#### *Kofax Search and Matching Server* のヘルプ

このヘルプでは、リモート Fuzzy データベース サーバーの概念や原理および Kofax Search and Matching Server Administration を使用して Fuzzy インデックスの設定や保守を行う方法についての詳細 情報を提供します。

#### *Kofax Search and Matching Server* インストール ガイド

Kofax Search and Matching Server インストール ガイドには、Kofax Search and Matching Server およ び Kofax Search and Matching Server Administration をインストールする手順が記載されています。さら に、このガイドには、インストール要件、インストールに関する重要な注意事項、インストールの修正 や製品のアンインストールに関する情報も含まれています。

<span id="page-4-2"></span>トレーニング

Kofax には、Kofax のソリューションを最大限活用できるように、クラスルームおよびコンピュータ ベー スのトレーニングが用意されています。

利用可能なトレーニング オプションとスケジュールの詳細については、[www.kofax.com](http://www.kofax.com#) の Kofax Web サ イトをご覧ください。

# <span id="page-5-0"></span>Kofax 製品のヘルプの入手

Kofax では、Kofax 製品の最新情報を掲載した Kofax サポート サイトを定期的に更新しています。

一部のリソースにアクセスするには、認定 Kofax 販売代理店/パートナーとの有効なサポート契約または Kofax との直接の有効なサポート契約が必要です。

以下についは、[http://www.kofax.com/support/](http://www.kofax.com/support/#) にアクセスしてください。

- 製品ナレッジ ベースへのアクセス。 ナレッジ ベース をクリックします。
- Kofax Customer Portal にアクセスします (利用可能なユーザー向け)。

**Kofax Customer Portal** をクリックして、ログインします。

ポータルを最大限に活用するには、Kofax Customer Portal のログイン ページに移動し、*Guide to the Kofax Support Portal* を開くリンクをクリックします。このガイドでは、ポータルのアクセス方法、サ ポート チームに連絡する前の作業、新しいケースを開いたり、開いたケースを表示する方法、ケース を開く前に収集する情報について説明しています。

- 製品情報と最新情報 **[Transformation] > Kofax Search and Matching Server** をクリックします。
- ダウンロード可能な製品ドキュメント **[Transformation] > Kofax Search and Matching Server > [**ドキュメント**]**をクリックし、ドキュメン トを選択します。
- サポート ツールへのアクセス **Tools** をクリックして、使用するツールを選択します。
- Kofax 製品のサポート責務に関する情報 サポート責務の詳細については、さらに表示をクリックしてください。

### <span id="page-6-0"></span>第 1 章

# 概念と原理

Kofax Search and Matching Server は、リモート サイトにある大量のデータに対してさまざまな Kofax アプリケーションから送信される検索要求を処理します。これには、顧客またはサプライヤのデータ ベースなどが含まれます。

Microsoft SQL や Oracle サーバーなどの他のデータベース サーバーとは異なり、Kofax Search and Matching Server は、完全一致ではない (あいまいな) 検索を実行できます。つまり、検索文字列にスペル ミスが含まれている場合や、データベースに保管されている正確な値と一致しない場合でも、検索結果 が返されます。これは、「Canyon Avenue」または「Canyon Ave」あるいは「Canyon Av.」といったよ うにストリート名がばらつきを持って保管されている住所データなどに対して特に有効です。Microsoft SQL、Oracle、ODBC データベースのテーブルとビューに基づく独立したあいまい検索機能、または Kofax Search and Matching Server のみで参照される入力として区切りテキスト ファイル (CSV) を提供 します。

リモート サイトにあるデータのあいまい検索を実行すると、サーバー上に別のクライアントからアクセ スできるデータベースが 1 度だけ構成され、クライアント サイトでの起動時間が短縮されます。クライ アント サイト側では、リモート サイトのデータにアクセスする際のロード時間やメモリの増加を抑えら れます。さらに、Kofax Search and Matching Server では自動更新のスケジューリングが利用できるた め、各クライアントのローカル Fuzzy データベースを手動で更新する必要がなく、クライアントに最も 正確なデータが自動的に提供されるため、定期的に変更されるデータベースのメンテナンス コストが削 減されます。

大規模なエンタープライズ データベースに対応できるように、Kofax Search and Matching Server は 64 ビットの Microsoft Windows オペレーティング システムで実行されるサーバー アプリケーションという 仕様になっています。また、マルチスレッドを使用してマルチコア環境をサポートしつつ、迅速なアク セスと高速な応答時間を実現するように設計されています[。単一のスタンドアロン](#page-13-0) Search and Matching [Server](#page-13-0) の容量制限に達した場合は、[Load Balancer](#page-16-0) を使用して、一連の異なる Search and Matching Server にアクセスすることで、計算ワークロードを複数のコンピュータに分散できます。たとえば、検 索要求を送信するクライアントの数が増えた場合には、Load Balancer が必要になります。

さまざまな Kofax Search and Matching Server アプリケーションから、同一のサーバー上で管理されて いる 1 つ以上の Fuzzy データベースに対して検索要求が送信されます。Kofax のアプリケーションから は、同一のサーバー上で管理されている 1 つ以上の Fuzzy データベースに対して検索要求が送信されま す。Kofax Search and Matching Server は、たとえば、データベース ロケータの結果についての Kofax Transformation Modules - Server からの要求よりも、Kofax Transformation Modules - Validation などの ユーザー インタラクティブ モジュールからの検索要求を優先することなどによって、すべての検索要求 を効率的に処理し、検索要求と並行してデータベース更新を実行します。

効率的な検索と自動更新を提供するため、Kofax Search and Matching Server は各種の Microsoft Windows サービスと[構成ツール、](#page-20-0)Kofax Search and Matching Server Administration で構成されていま す。このツールは、新しい Fuzzy データベースのセットアップとメンテナンス、および自動更新とロー ド バランシングの構成に使用します。

重要 Kofax Search and Matching Server および Administration ツールは、どちらも 64 ビット オペレー ティング システムでのみ実行されます。

# <span id="page-7-0"></span>あいまい検索

Kofax Search and Matching Server は、リレーショナル データベースからインポートされた構造化デー タに Fuzzy インデックスを提供します。Fuzzy インデックスは、リレーショナル データベースに基づい てサーバー上に作成され、Kofax Transformation Modules によるドキュメントの変換中に特定のデータ を「検索および照合」するための非常に柔軟で効率的な方法を提供します。Fuzzy インデックスを使用す ると、文字レベルおよび単語レベルでのあいまい検索が可能になります。文字レベルでのあいまい検索 は、通常、単語中の一文字が欠落しているか間違っているといった OCR エラーがある場合に必要になり ます。

単語レベルでのあいまい検索では、検索ダイアログで Fuzzy インデックスを使用できます。この場合、 ユーザーは 1 つまたは 2 つの単語を入力するだけで特定のレコードを見つけることができます。これに より、ユーザーは、Fuzzy インデックスに含まれる任意の列を持つ数百万のレコードがある大規模なデー タベースでもあいまい検索を実行できます。

また、複数の単語を使用して特定のレコードを検索することもできます。結果は、クエリ内のほと んどの単語がレコードと一致する、最も一致率の高いレコードになります。たとえば、これは Kofax Transformation Modules のデータベース ロケータで使用され、ページの完全なコンテンツがクエリと して使用されます。この特定のケースにおいては、検索されたレコードよりも多くの単語がクエリに含 まれます。このシナリオの典型的な使用例としては、請求書を送信するベンダーを見つけるためにベン ダー データベースと照合される請求書や、レターを書いた顧客あるいはレターで参照される顧客を識別 するために顧客データベースと照合されるメールルーム ドキュメントが挙げられます。

最後に、レコードを検索して、一致したレコードと同一のクエリを要求することもできます。たとえ ば、この機能を Kofax Transformation Modules のデータベース エバリュエータで使用し、Fuzzy イン デックスの一連の列に対して、OCR エラーの可能性がある複数のフィールドを照合することができま す。

# <span id="page-7-1"></span>セキュリティ面

Kofax Search and Matching Server は、通常、顧客やサプライヤのデータベースなどの機密データを扱う ために使用されるデータ駆動型のアプリケーションです。さらに、内部構成ファイルには、ユーザー名 とパスワードの組み合わせといった、外部データベースへの接続情報が含まれている場合があります。 すべての情報は管理中にネットワーク経由で送信され、Kofax Search and Matching Server および Load Balancer がインストールされているコンピュータのディスクに保管されます。次のトピックでは、機密 データが通信および保管中にどのように保護されるかについて説明します。

#### <span id="page-7-2"></span>Administration のセキュリティ面

Kofax Search and Matching Server の管理は、インストール中に構成された「KSMS Administrators」ユーザー グループのメンバーである Windows ユーザーに制限されます。このユーザー グループは、ドメインまたはローカル ユーザー グループのいずれかになります。ローカル ユーザー グ ループが存在しない場合は、インストール中に作成されます。ローカル グループ インストールの場合、

必要に応じて、インストーラにより現在のユーザーがローカル ユーザー グループに追加されます。ドメ イン ユーザー グループは、常にドメイン管理者が作成する必要があります。どちらの場合も、システム 管理者またはドメイン管理者は、「KSMS Administrators」ユーザー グループにユーザーを追加および削 除して、Kofax Search and Matching Server 構成へのアクセスを許可または拒否する責任があります。

重要 「KSMS Administrators」ユーザー グループがコンピュータ上でローカル グループおよびドメイ ン グループとして同時に存在する場合、ローカル グループに対するアクセス制限のみがチェックされ ます。この場合、ドメイン ユーザー グループのメンバーシップとは無関係です。

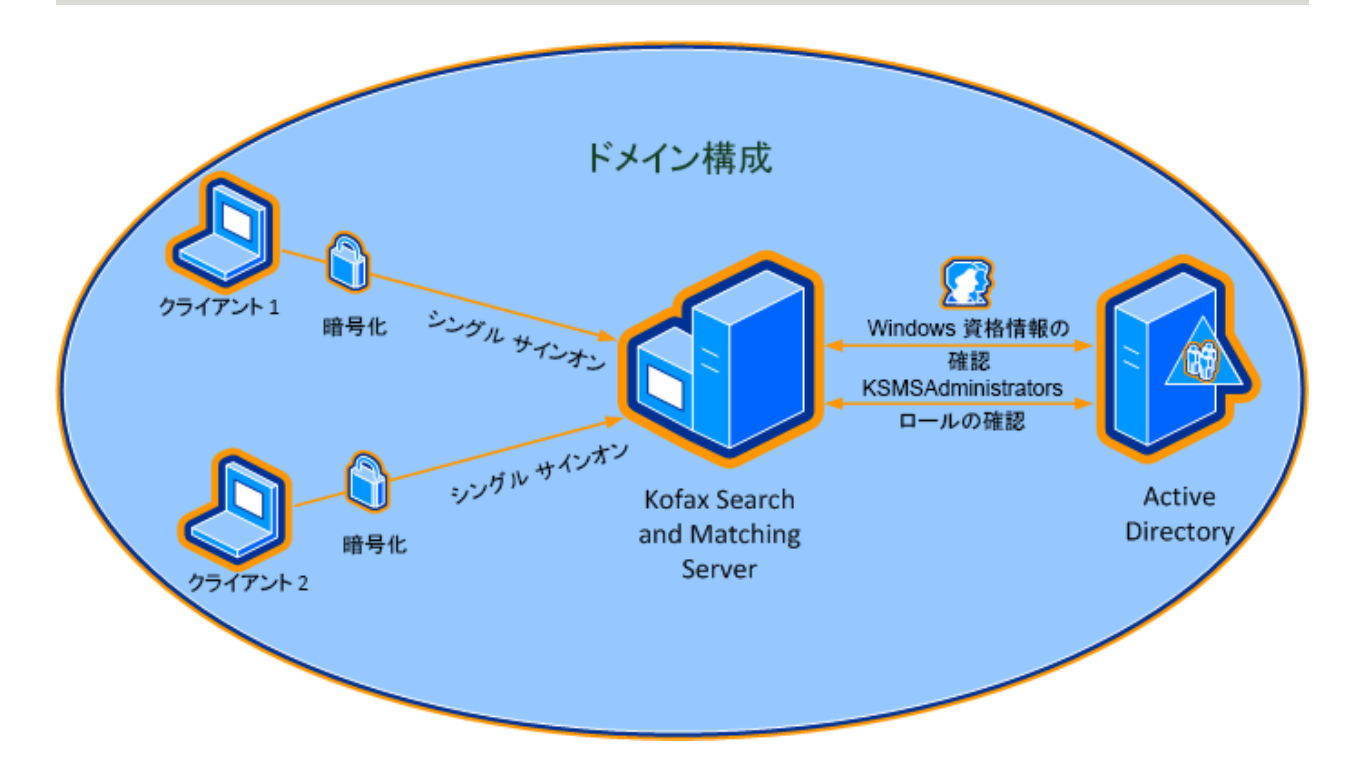

Administration アプリケーションと Kofax Search and Matching Server 間の通信は常に暗号化されま す。Kofax Search and Matching Server は、通信を暗号化するため、伝送制御プロトコル (TCP) に基づ く Windows Communication Foundation (WCF) を使用します。暗号化は、TCP 上のトランスポート層セ キュリティ (TLS) を使用して実行されます。TLS の実装はオペレーティング システムによって提供され ます。

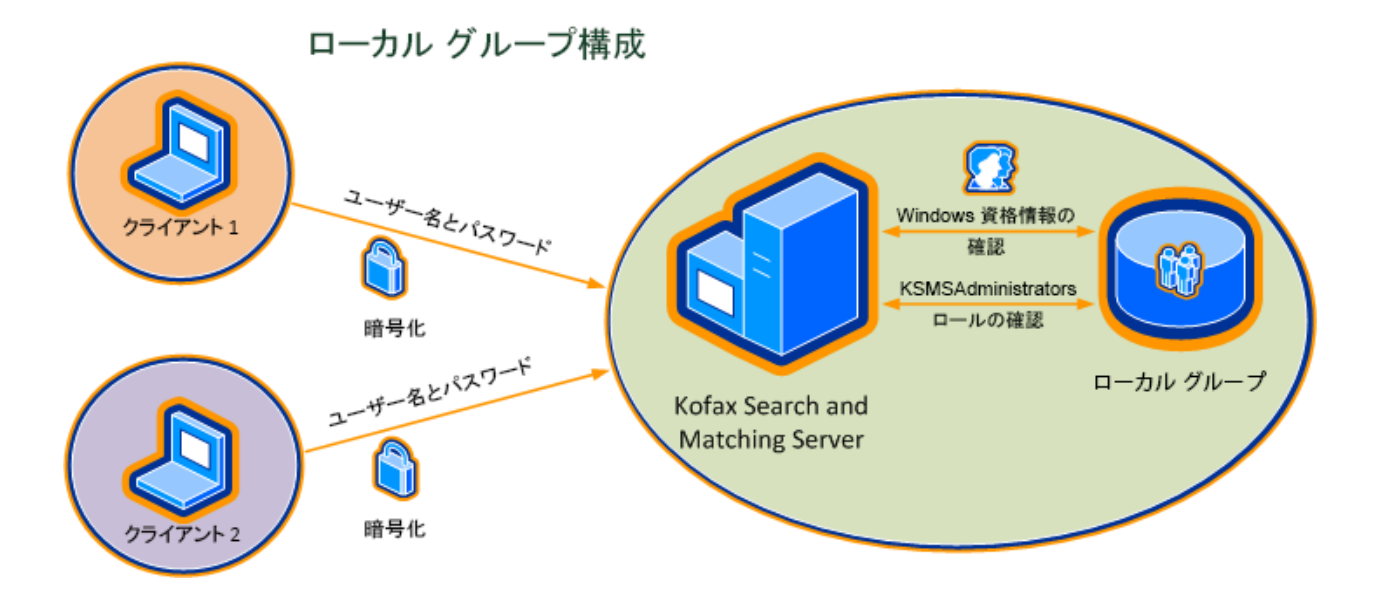

現在のユーザーが「KSMS Administrators」ユーザー グループのメンバーである場合、Administration ア プリケーションはシングル サインオンを使用して Kofax Search and Matching Server に接続します。 この場合、ユーザーがパスワードを入力する必要はなく、代わりに Administration アプリケーション が現在のユーザー トークンを Kofax Search and Matching Server に直接送信します。現在のユーザー が「KSMS Administrators」ユーザー グループのメンバーでない場合は、別のユーザー名とパスワードを 入力することもできます。この場合、上記の暗号化を使用してユーザー名とパスワードが Kofax Search and Matching Server に送信されます。

# <span id="page-9-0"></span>検索のセキュリティ面

Kofax Transformation - Project Builder などのクライアント アプリケーション、またはKofax Transformation Modules - Server あるいは Validation などのランタイム モジュールから送信される検 索要求には、追加のユーザー名とパスワードは必要ありません。技術的には、この暗号化は Transport Layer Security over TCP を使用する Administration と同様です。

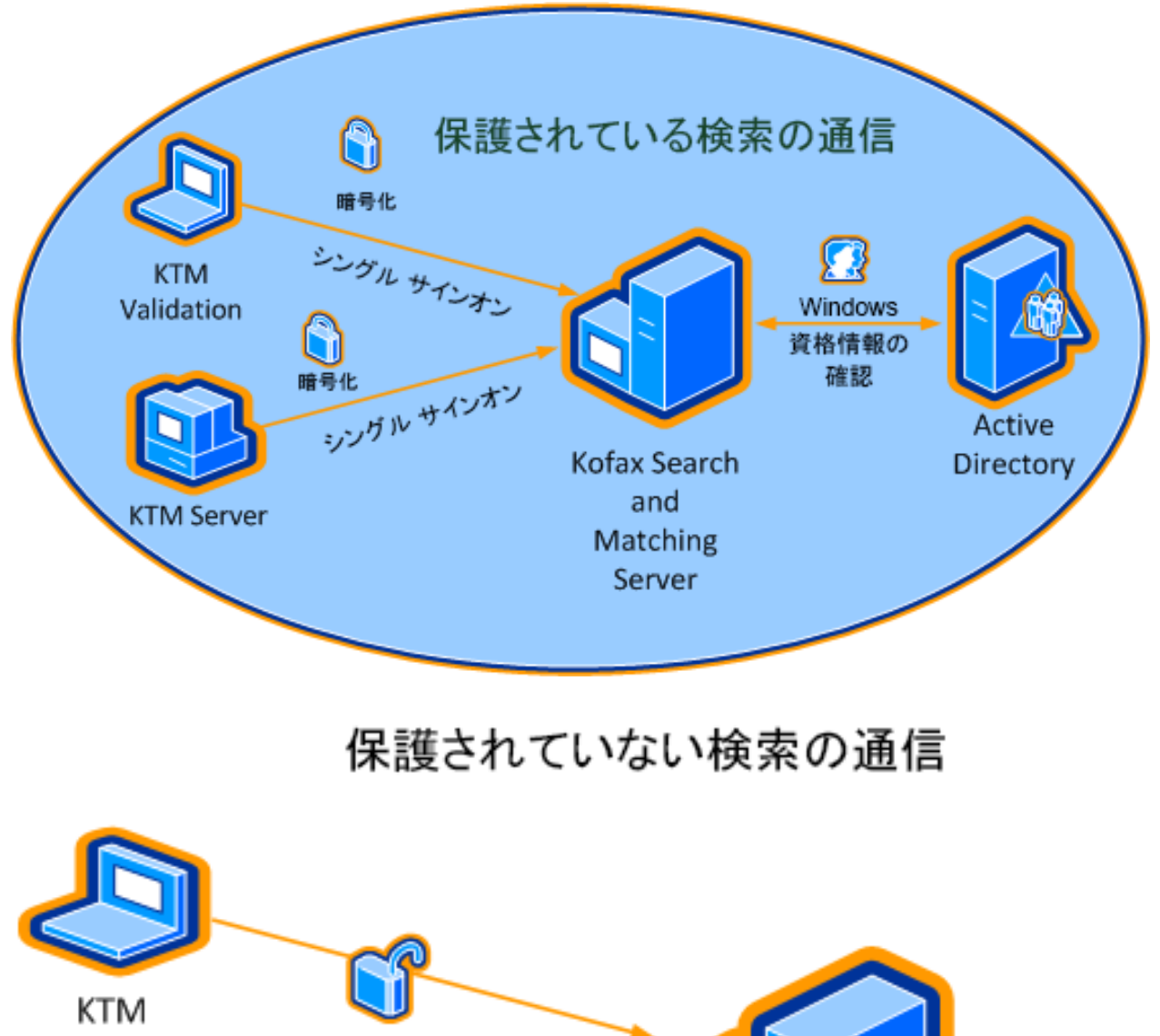

Validation

**KTM Server** 

暗号化されていない 暗号化されていない

Kofax Search and Matching Server

**11**

## <span id="page-11-0"></span>サービス アカウントのセキュリティ面

デフォルトでは、Kofax Search and Matching Server の一部としてインストールされるすべてのサービス は、組み込みの「ネットワーク サービス」ユーザー アカウントで実行されます。ネットワーク共有また は Microsoft SQL サーバーへのアクセスをドメイン ユーザー権限を使用して実行できるように、ドメイ ン ユーザー アカウントでサービスを実行する必要がある場合があります。サービス ユーザーを変更する 場合は、データベースに関連するディレクトリの読み取り/[書き込み権限](#page-11-1)が適宜調整されていることを確 認する必要があります。クラスタ環境では、Load Balancer とサーバー ノードは同一のサービス アカウ ントで実行する必要があります。

### <span id="page-11-1"></span>データ ストレージのセキュリティ面

インストール中に、データ ストレージ用のディレクトリを選択できます。Kofax Search and Matching Server は、データベース関連ファイルを保管するため 3 つのサブディレクトリのメンテナンスを実行し ます。「データベース」ディレクトリには、設定されたすべての Fuzzy インデックスに必要なファイル が含まれます。「アップロード」ディレクトリには、Administration アプリケーションを使用してユー ザーがアップロードしたデータベース テキスト ファイルが含まれます。「ログ」フォルダにはログ ファ イルが含まれ、このフォルダへのアクセスは制限されません。

デフォルトでは、「データベース」および「アップロード」サブディレクトリへのアクセスは、「ネッ トワーク サービス」ユーザーに制限されています。Kofax Search and Matching Server を実行するサー ビス アカウントのみに、これらのディレクトリへの読み取りおよび書き込みアクセス権を付与しま す。Kofax Search and Matching Server を実行中のユーザー アカウントが別のユーザーに変更された場 合、これらの 2 つのディレクトリへのアクセス許可を適宜調整する必要があります。

# <span id="page-11-2"></span>パフォーマンスに関する考慮事項

Kofax Search and Matching Server のパフォーマンスは、2 つの方法で測定できます。特定の単一のクエ リについては、クエリへの応答時間で測定できます。サーバー全体では、十分なクエリがある場合、1 秒 あたりのクエリ数としてスループットを測定することもできます。単一のクエリに対する最速の応答時 間は、インポートされたデータベースのサイズおよびクエリの複雑さに応じて異なります。通常、イン ポートされたデータベースのサイズはレコード数と列数に基づきます。クエリの複雑さはクエリ内の単 語数によって決定されますが、レコードに一致するクエリ内の単語数にも大きく依存します。また、一 致スコアの計算は同じレコードで一致する単語が多いほど複雑になります。特に、データベースで非常 に頻繁に使用される単語を検索した場合、スコアを計算するために多くのレコードを評価する必要があ るため、応答時間が遅くなる可能性があります。

Kofax Search and Matching Server のマッチング アルゴリズムはマルチコア システムを完全にサポート します。サーバー システム内の CPU の数が増えると、特に大きなデータベースからの Fuzzy インデッ クスの場合に、最小応答時間がある程度短縮される可能性があります。さらなる並列処理が不可能な場 合、レコードが 100 万件未満のデータベースでは影響がない可能性があります。いずれの場合も、CPU の数が増えると、1 秒あたりに処理可能な検索クエリの最大スループットが増加します。

特定のハードウェア環境での最大スループットが十分でない場合は、ロード バランシング クラスタを構 築して、検索クエリの全体的なスループットを向上させることができます。

ロード バランシング クラスタは、互いにリンクされた、計算ワークロードを共有する複数のコンピュー タのセットですが、単一の仮想コンピュータとして表示されます。ロード バランシング クラスタの全体 的なスループットは、コンピュータがクラスタに追加されると、ほぼ直線的に増加します。単一のスタ ンドアロン Kofax Search and Matching Server の最大スループットが既知であり、完全なインストール に必要なスループットも既知である場合は、ロード バランシング クラスタのコンピュータの数を計算で きます。

クラスタのメンバーである各 Search and Matching Server の[パフォーマンス](#page-13-1) カウンタを表示すること で、Load Balancer のパフォーマンスを監視できます。

# <span id="page-12-0"></span>サーバー ブラウザ サービス

Server Browser サービスを使用して、ネットワークでクライアントが利用できる Search and Matching Server と Load Balancer を表示できます。Server Browser は、受信するブラウジング要求をポート 21200 でリッスンする Windows サービスです。サーバー検索の通信は、ネットワーク ブロードキャスト に基づいて利用可能なサーバーを特定します。つまり、サーバーがクライアントと同じサブネット上に ある場合に最適に機能します。必ずしも簡単な方法でありませんが、サブネットを介してサーバーを参 照することは可能です。大規模ネットワークでダイレクト ブロードキャストを転送するようにルーター を構成する必要があります。詳細については、適切な技術資料を参照してください。

ネットワークで利用可能な Search and Matching Server および Load Balancer を検索するには、Server Browser サービスが実行されてから、Administration やクライアント アプリケーション (Kofax Transformation - Project Builder など) で [サーバー検索] ボタンを使用します。表示されたリストから サーバーを選択するとコンピュータ名とその構成済みポート番号が返され、この情報を使用して接続を 確立できるようになります。

コンピュータで実行されている Kofax Search and Matching Server サービスをネットワーク上で非表示 にする場合は、Server Browser サービスを停止します。これは、Kofax Search and Matching Server に構 成済みの接続には影響しません。

## <span id="page-13-0"></span>第 2 章

# Search and Matching Server

Search and Matching Server は、1 つ以上のクライアント アプリケーションからの同時検索要求を処理 し、最も効率的な方法で検索結果を提供するために使用します。複数のユーザーが Search and Matching Server に非同時的にアクセスして、Kofax Search and Matching Server Administration を介して新しい Fuzzy データベースを[構成し](#page-21-0)、既存の Fuzzy データベース[のメンテナンス](#page-22-0)を実行できます。

Fuzzy データベース (Fuzzy インデックスとも呼ばれます) を使用すると、レコード セットまたは特定の 列のいずれかにおいて、厳密でない (あいまいな) 文字列照合を使用して、テキスト値を高速に検索およ び照合できます。Fuzzy インデックスは、CSV ファイルから、または CSV 形式の区切りテキスト ファ イルとして保管されたリレーショナル データベースの単一のテーブルまたはビューから作成され、そ のデータベースはMicrosoft SQL サーバー、Oracle サーバー、ODBC データベースのいずれかになりま す。

## <span id="page-13-1"></span>パフォーマンスの監視

Kofax Search and Matching Server をインストールすると、さまざまなサーバー操作の数と速度を監視で きる新しいカウンタが Windows モニタリング システムに追加されます。

- **1. [**スタート**]** メニューから **[**コントロール パネル**]** をクリックします。
- **2. [**管理ツール**]** をクリックし、**[**パフォーマンス**]** をクリックして、Microsoft Windows パフォーマンス カウンタを表示します。

注 この手順は、オペレーティング システムに応じて異なる場合があります。

- **3.** グラフを右クリックし、ショートカット メニューの **[**カウンタの追加**]** をクリックします。**[**カウン タの追加**]** ウィンドウが表示されます。
- **4.** [パフォーマンス オブジェクト] リストから **[Kofax Search and Matching Server]** を選択して、監 視するパフォーマンス カウンタを選択します。
- **5.** カウンタを選択し、**[**追加**]** をクリックして、選択したカウンタをパフォーマンス モニタに含めま す。必要に応じて、Shift キーを押しながら複数のカウンタを選択できます。

注 Kofax モニタを使用して、パフォーマンス カウンタを表示することもできます。これらのカウ ンタを表示するためのウィザードの使用方法に関する詳細については、Kofax モニタのドキュメン トを参照してください。

ヒント ショートカット メニューの **[**プロパティ**]** をクリックして、グラフの外観を変更できます。

## <span id="page-13-2"></span>サーバーのパフォーマンス

次のリストに、追跡可能なアイテムを示します。

#### **Kofax Search and Matching Server**

Kofax Search and Matching Server には、さまざまなサービス操作の数および速度を監視するカウンタが あります。

**[**検索要求の数**]**

Kofax Search and Matching Server の起動後に実行された検索の総数です。

**[1** 時間あたりの検索要求**]**

1 時間あたりに実行された検索要求の平均数です。この平均値は、最後の 1 分間のフローティング ウィ ンドウに基づいて計算されます。

**[**サーバー実行時間 **(**時間単位**)]**

Kofax Search and Matching Server が実行されている合計時間です。

**[**平均検索時間 **(**ミリ秒単位**)]**

1 時間あたりに実行されるすべての検索要求の平均時間 (ミリ秒単位) です。この平均値は、最後の 1 分 間のフローティング ウィンドウに基づいて計算されます。

**[**検索ヒット数**]**

Kofax Search and Matching Server の起動後のすべての検索要求に対する結果の総数です。

**[**取得したレコードの数**]**

Kofax Search and Matching Server の起動後に取得された、利用可能な検索結果からのデータベース レ コードの総数です。

**[**平均レコード取得時間 **(**ミリ秒単位**)]**

実行されたすべての検索要求のデータベース レコード取得にかかった平均時間 (ミリ秒単位) です。この 平均値は、最後の 1 分間のフローティング ウィンドウに基づいて計算されます。

**[**アクティブなデータベースの数**]**

Kofax Search and Matching Server で現在アクティブ化されているデータベースの件数です。

**[**手動インポートの数**]**

Kofax Search and Matching Server の起動後に行われた、すべてのデータベースに対する自動更新の回数 です。

**[**自動更新の数**]**

Kofax Search and Matching Server の起動後に行われた、すべてのデータベースに対する自動更新の回数 です。

**[**スキップされた自動更新の数**]**

Kofax Search and Matching Server の起動後にスキップされ、実行されなかった自動更新の回数です。 データベースが変更されていない場合、通常、更新はスキップされます。

**[**失敗したインポートの数**]**

Kofax Search and Matching Server の起動後に手動インポートおよび自動更新が失敗した回数です。

**[**データベースのロード需要数**]**

Kofax Search and Matching Server の起動後にデータベースが要求に応じてロードされた回数です。こう したデータベースは、要求に応じて初めてロードされ、アクセスするように構成されている場合にのみ ロードされます。

#### **[**タイムアウトによるデータベースのアンロード数**]**

Kofax Search and Matching Server の起動後にデータベースがアンロードされた回数です。要求に応じて ロードされ、指定された時間の間、アイドル状態だった場合データベースはアンロードされます。

## <span id="page-16-0"></span>第 3 章

# Load Balancer

単一のスタンドアロン Search and Matching Server の容量制限に達した場合は、検索要求に対して効率 的に応答できなくなるため、ロード バランシングを使用します。ロード バランシングにより、複数のコ ンピュータを使用して計算ワークロードを共有し、検索要求を一連の異なる Search and Matching Server に分散できます。Load Balancer を使用するクライアントは、同じインターフェイスを持つ単純な Kofax Search and Matching Server であるかのように Load Balancer にアクセスします。Load Balancer は、そ れらのクライアントに対して完全に透過的です。Load Balancer は、従来の Microsoft Windows サービス で実行されます。

Load Balancer は、Kofax Search and Matching Server Administration で定義された各種の Search and Matching Server のクラスタを処理します。最初の手順では、どちらの Search and Matching Server が ロード バランシング [クラスタを形成](#page-32-1) するかを定義し、2 番目の手順でデータベースを設定します。

クラスタに追加されたスタンドアロン サーバーはクラスタ ノードになり、検索要求は Load Balancer を通じて転送されます。構成とメンテナンスの労力を最小限に抑えるため、クラスタは常に「マス ター」と 1 つ以上の「スレーブ」ノードで構成されます。データベースは Load Balancer で定義および 構成されます。選択した Load Balancer は、データベースの作成およびインポートをマスター ノードに プッシュします。マスターの準備が整うと、マスターは自動的にデータベースをスレーブ ノードに同期 します。このようにして、リレーショナル データベースがある場合は、マスター ノードのみがそのデー タベースにアクセスし、スレーブ ノードの Fuzzy インデックスの準備を行います。デフォルトでは、ク ラスタに追加される最初のサーバーがマスター ノードになります。クラスタにサーバーを追加すると、 それらのサーバーはスレーブ ノードになります。Search and Matching Server がスレーブ ノードとして クラスタに追加されると、サーバーで定義された既存のデータベースはすべて削除されます。スレーブ ノード上のデータベースは、マスター ノードから自動的に同期されます。Administration ツール経由でス レーブ ノードに接続する場合、データベースの構成に使用されるメニュー項目は使用できません。必要 に応じて、たとえば Load Balancer にアクセスできなくなった場合のフォールバックとして、スレーブ ノードを再びスタンドアロン サーバーに変換し、構成または通常のアクセスを行うことができます。ス タンドアロン サーバーに変換されたクラスタ ノードは、クラスタから自動的に削除されます。

重要 Search and Matching Server は、スタンドアロン サーバーまたは 1 つの単一クラスタのメンバー のいずれかとして使用できます。

クラスタからマスターを削除する場合は、マスターになるクラスタ ノードのリストから別のサーバー (ス レーブ) を選択する必要があります。何らかの理由でクラスタにマスターが定義されていない場合、デー タベースを構成することはできず、データベースからの自動更新機能はスキップされます。別のクラス タのメンバーであるサーバーを追加すると、このサーバーは他のクラスタから自動的に削除されます。 一種のフォールバックとして、任意のクラスタ ノードをスタンドアロン サーバーに変換することもでき ます。

注 ロード バランシング クラスタの最適なサイズは、2 〜 16 個のクラスタ ノード構成です。

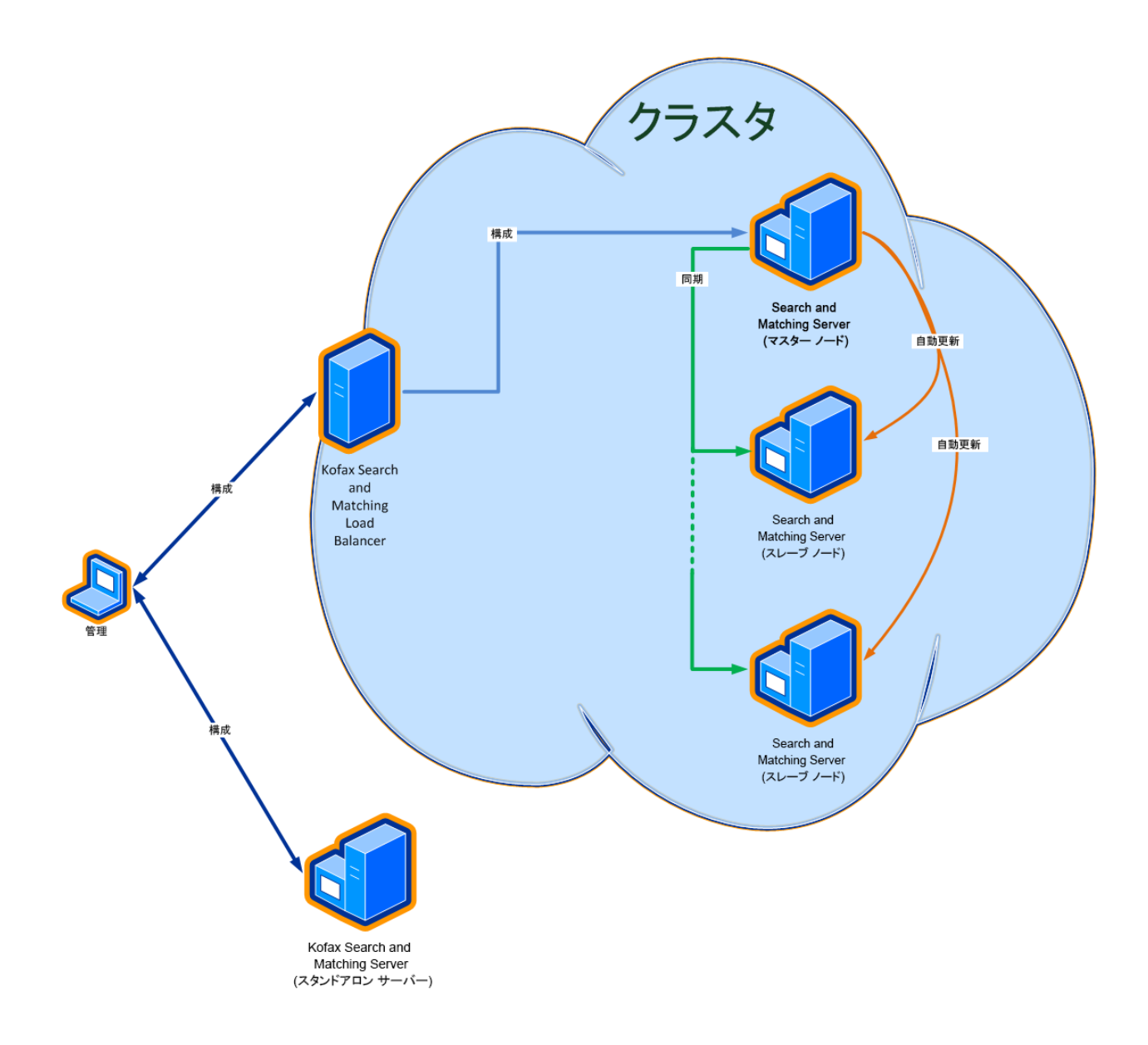

クライアント側では、スタンドアロン サーバーまたは Load Balancer に接続することで、Load Balancer からのリモート Fuzzy データベースと同じ方法で、スタンドアロン Search and Matching Server にリ モート Fuzzy データベースを構成します。詳細については、*Project Builder Help* (KSMS のヘルプ) を参 照してください。

Load Balancer は、すべてのクライアントからすべての検索要求を収集し、検索要求をクラスタ内で使 用可能な次の Search and Matching Server に順次送信することで、さまざまなクライアントからの検索 要求を処理できるようにします。つまり、それぞれの検索要求は単一の Search and Matching Server に よって実行され、複数のサーバーに分散されません。

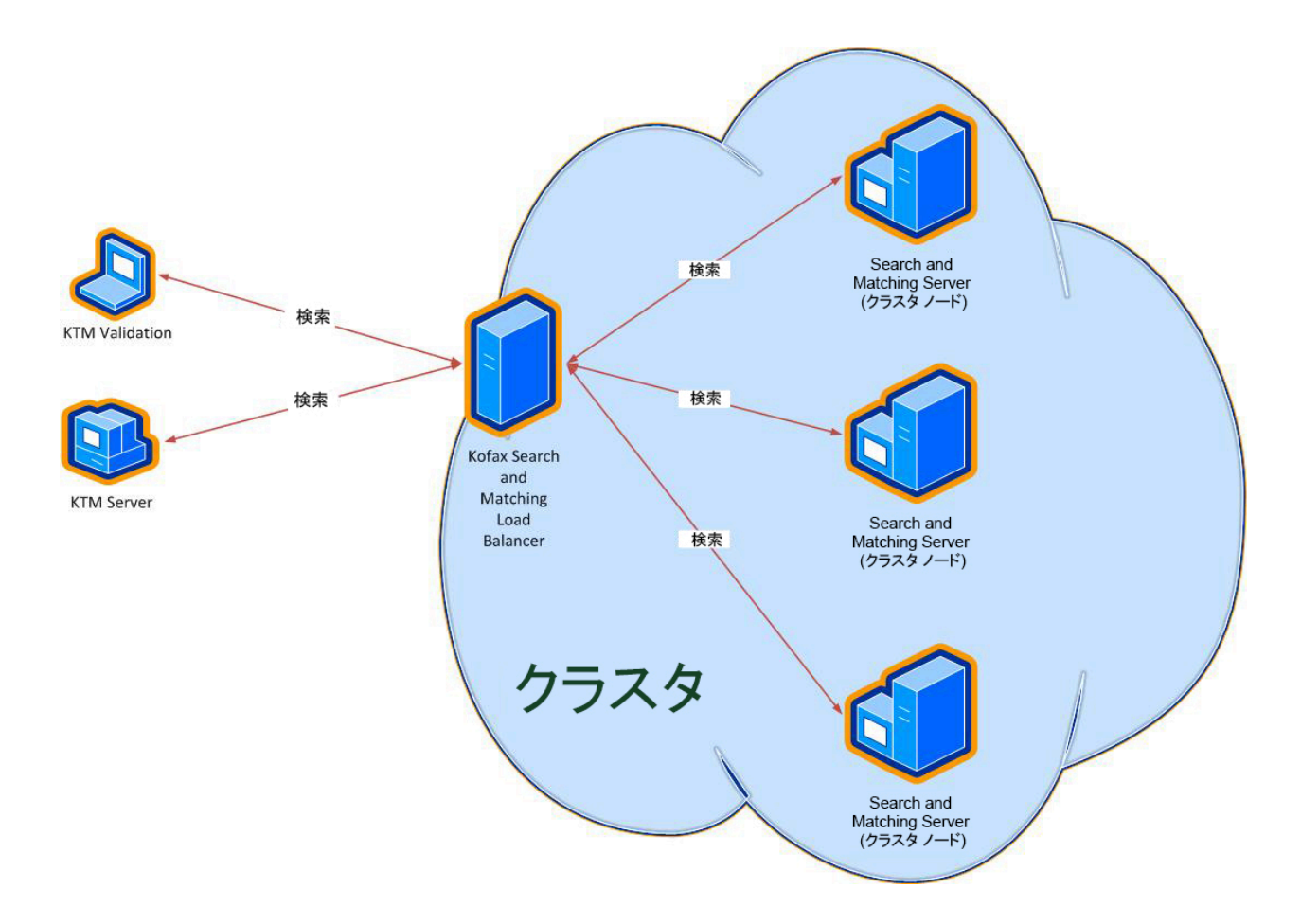

検索要求の処理と並行して、Load Balancer は、マスターからの変更内容 (たとえば、新しく作成された データベースまたはデータベースの自動更新) をクラスタ内のすべてのクラスタ ノードに同期します。こ れは、検索要求の処理や一時的に利用できないクラスタ ノードの同期の実行に関して耐障害性を持ちま す。ノードが再び使用可能になるとすぐに、検索のためにノードはクラスタに再度組み込まれます。必 要に応じて、データベースが最新のバージョンになるようにノードが更新されます。

ロード バランシングを設定するときは、Load Balancer とすべてのクラスタ ノード[がセキュリティ](#page-7-1)の 維持のために同じ設定を共有し、付与されたアクセス権が保証されるようにする必要があります。つま り、インストール中に構成された「KSMS Administrators」ユーザー グループのメンバーであるユーザー としてサービスを実行する必要があり、このユーザーにはデータ ストレージ [ディレクトリ](#page-11-1)への読み取り および書き込み権限が必要です。

重要 メンテナンスとセキュリティ上の理由から、ドメイン グループのインストールでのみ Load Balancer を使用することが推奨されます。

デフォルトでは、Load Balancer および Search and Matching Server サービスは、インストール後に[組み](#page-11-0) [込みのユーザー](#page-11-0) アカウント (ネットワーク サービス ユーザー) に対して実行されます。

ヒント パスワードが変更されたユーザーによってサービスが実行されている場合は、サービス アカウ ントも更新する必要があります。

# <span id="page-19-0"></span>ロード バランシングへのアクセス権の付与

データベース ディレクトリの考慮の必要なくサービスアカウントを設定するには、オプションの SERVICEUSERNAME および SERVICEUSERPASSWORD パラメータの設定が可能なコマンド ラインから インストールを実行します。パラメータが定義されている場合、定義済みのユーザーに対して、インス トールされた Load Balancer または Search and Matching Server サービスが実行され、それに応じて データ ストレージ フォルダへの読み取りおよび書き込み権限が設定されます。ロード バランシング ク ラスタに追加する Search and Matching Server を実行する任意のコンピュータで、データ ストレージ ディレクトリのユーザー アカウントおよび読み取り/書き込み権限を手動で変更することで[、アクセス権](#page-19-0) [を付与](#page-19-0)できます。

次の手順を実行して、ロード バランシング クラスタを設定するためのアクセス権を付与できます。

- **1.** システムまたはドメイン管理者に連絡して、インストール中に作成された「KSMS Administrators」ユーザー グループに新しいサービス ユーザーを追加してください。
- **2.** コントロール ペインで、**[**管理ツール**]** を選択し、**[**サービス**]** を選択して、Load Balancer サービス (Kofax Search and Matching Load Balancer サービス) を停止します。
- **3.** Load Balancer サービス (Kofax Search and Matching Load Balancer サービス) のサービス アカウン トを、新しく作成したサービス ユーザーに変更します。
- **4.** Kofax Search and Matching Server サービスを実行する任意のコンピュータのデータ ストレージ ディレクトリの読み取りおよび書き込み権限を変更します。
- **5.** Load Balancer サービスを再起動します。
- **6.** ロード バランシング クラスタのメンバーである Kofax Search and Matching Server サービスを実行 する各コンピュータで手順 1 〜 5 を繰り返します。

## <span id="page-20-0"></span>第 4 章

# Kofax Search and Matching Server Administration

Kofax Search and Matching Server Administration をインストールした後に、このツールを使用してさま ざまな Kofax Search and Matching Server 用の Fuzzy データベースを作成およびメンテナンスしたり、 ロード バランシングを構成するために複数のスタンドアロン サーバーのクラスタを設定したりするこ とができます。複数のユーザーが同一の Kofax Search and Matching Server にログオンして、並行して サーバーのメンテナンスを実行できます。

Kofax Search and Matching Server のインストール時に、会社内のセキュリティ面および検索要求を実行 するためのサーバーへのアクセス方法に関して、構成タイプ、ドメイン グループまたはローカル グルー プを定義します。

重要 Kofax Search and Matching Server と同様に、Administration ツールは 64 ビット サーバーでのみ 実行されます。

Kofax Search and Matching Server Administration を起動して、次のアクションを実行します。

- Kofax Search and Matching Server への[アクセス](#page-20-1)
- 新しい Fuzzy [データベース](#page-21-0)のセットアップ
- テキスト ファイルまたはリレーショナル データベースのテーブルまたはビューから作成された Fuzzy データベースのインポート設定の構成
- [自動更新の構成お](#page-32-0)よびエラー管理とロード オプションに関するその他の一般設定の構成
- ロギング レポートの表示
- 既存のデータベースの[メンテナンス](#page-22-0)

# <span id="page-20-1"></span>Kofax Search and Matching Server へのアクセス

Administration を使用してスタンドアロン Search and Matching Server を構成することや、Load Balancer を使用して複数の Search and Matching Server のクラスタを設定することもできます。

付与されたアクセス権を確保するために、接続する Search and Matching Server または Load Balancer がどのようにインストールされているかを確認する必要があります。現在のユーザーが構成済み の「KSMS Administrators」ユーザー グループのメンバーである場合は、シングルサイン オンを使用で きます。現在のユーザーが「KSMS Administrators」ユーザー グループのメンバーでない場合は、ユー ザー グループのメンバーであるユーザーのユーザー名とパスワードを入力します。

重要 ドメインで Kofax Search and Matching Server を実行するには、ドメイン管理者に連絡し て、「KSMS Administrators」グループを作成し、Kofax Search and Matching Server または任意のコ ンポーネントをインストールする前にユーザーを割り当てる必要があります。

**1.** コントロール ペインで **[Search and Matching Server]** を選択し、次に **[Administration]** を選択し ます。

**[**サーバーにログオン**]** ウィンドウが表示されます。

**2.** スタンドアロン Search and Matching Server または Load Balancer を実行するコンピュータをロー カル エリア ネットワークで識別するための名前を入力します。サーバーの IP アドレスを入力する か、Kofax Search and Matching Server がローカル コンピュータにインストールされている場合 は「localhost」と入力することもできます。 をクリックすると、ローカル ネットワーク内で利用 可能なすべてのサーバーを検索できます。

注 ネットワークの回線容量とネットワーク接続の速度によっては、検索に時間がかかる場合があ ります。

ヒント 再度サーバーに接続する場合は、下矢印をクリックして、リストからサーバーを選択しま す。

- **3.** 必要に応じて、スタンドアロン Search and Matching Server (デフォルトは 22000) または Load Balancer (デフォルトは 22001) との通信に使用するポート番号を変更します。ポート番号は、イン ストール中に構成した値に対応している必要があります。
- **4.** 次の手順は、コンピュータにログオンしているときに別のユーザー アカウントでサーバーに接続す る必要がある場合にのみ必要です。
	- **a.** ドメイン\ユーザー名を入力します。
	- **b.** パスワードを入力します。
- **5. [**接続**]** を選択して、選択したサーバーの接続を設定します。接続に成功すると、利用可能なデータ ベースのリストが表示されます。

# <span id="page-21-0"></span>Fuzzy データベースの設定

Fuzzy データベースの設定を行うには、新しい Fuzzy データベースを追加し、インポート設定を構成し て、必要に応じて一般設定を構成します。

- **1.** 利用可能なデータベースのリストに新しい Fuzzy データベースを追加するには、**[**追加**]** をクリック し、**[**新しいデータベースの追加**]** ウィンドウが表示されたら次の手順を実行します。 新しい Fuzzy データベースが **[**利用可能なデータベース**]** リストに追加され、データベース ステー タスが **[**作成済み**]** に設定されます。
	- **a.** データベース名を入力します。
	- **b.** データベース ソースが区切りテキスト ファイルの場合は **[**テキスト ファイル**]** を選択 し、Microsoft SQL サーバー、Oracle データベース、または ODBC ファイルの場合は **[**リレー ショナル データベース**]** を選択します。
	- **c. [OK]** をクリックして設定を保存します。

**2. [**データベース設定**]** タブの **[**設定のインポート**]** をクリックして、新しく作成した Fuzzy データベー スを構成します。パスまたは接続文字列、列、および必要に応じて文字列置換のオプションを定義 するため、テキスト ファイル データベース ソースの場合は **[**設定のインポート **-** テキスト ファイ ル**]** ウィンドウが表示され、リレーショナル データベース ソースの場合は **[**設定のインポート **-** リ レーショナル データベース**]** ウィンドウが表示されます。 **[**データベース設定**]** タブで、新しく作成したデータベースの詳細が更新され、インポートされた

データベースの最初の 20 件のレコードのプレビューが表示されます。

- **3.** 必要に応じて、**[**データベース設定**]** タブの **[**一般設定**]** をクリックして **[**一般設定**]** ウィンドウを表示 し、ロード オプション、自動更新、エラー管理を定義します。
- **4. [**アクティブ化**]** をクリックして、新しく作成したデータベースへの Kofax Transformation Modules からのアクセスを有効にします。

# <span id="page-22-0"></span>既存のデータベースの構成およびメンテナンス

Kofax Search and Matching Server の初期表示では、Fuzzy データベースのメンテナンスを行って、次の ことを実行できます。

- データベースの[名前変更](#page-29-0)
- データベースの[アクティブ化または非アクティブ化](#page-29-1)
- データベースの[削除](#page-30-0)
- データベースの[インポート](#page-31-0)
- データベースの[エクスポート](#page-30-1)
- [Microsoft SQL](#page-23-0) サーバー接続の構成
- ODBC [データベース接続](#page-24-1)の構成
- Oracle [サーバー接続](#page-24-0)の構成

## <span id="page-22-1"></span>Microsoft SQL サーバー データベースへのアクセス権

Kofax Search and Matching Server を Fuzzy データベース ソースに使用するには、Microsoft SQL サー バー データベースの一部の権限が必要です。これらの権限は、テーブル、ビュー、シノニム、およびス トアド プロシージャにアクセスするために必要です。

サーバーにログインするためには、少なくとも次の権限が必要です。

- CONNECT SQL
- VIEW ANY DATABASE

また、各リレーショナル オブジェクトの「データベース ロール」または「ユーザー」には、次の権限が 必要です。

• SELECT

これは、ビューまたはテーブルに基づくビュー、テーブル、およびシノニムにアクセスするために必 要です。

• EXECUTE

これは、ストアド プロシージャおよびストアド プロシージャに基づくシノニムに対して必要です。

• シノニムの場合、ユーザーまたはデータベース ロールには、シノニムにより参照される元のオブジェ クトに対応する SELECT/EXECUTE 権限も必要です。

#### <span id="page-23-0"></span>Microsoft SQL Server 接続設定

Microsoft SQL サーバーの接続文字列を設定するための [MS SQL サーバー接続設定] ウィンドウが表示さ れます。

テーブル、ビュー、ストアド プロシージャ、またはシノニムに接続する Microsoft SQL サーバー接続を 構成します。

シノニムを使用するには、次の権限が必要です。

制限

シノニムには次の制限があります。

- シノニムは、次のオブジェクトでのみサポートされています。
	- テーブル
	- ビュー
	- ストアド プロシージャ

以下の手順に従って、Microsoft SQL サーバー データベース接続を設定します。

- **1. [**サーバー名**]** リストからデータベース サーバーを選択します。
- **2.** 認証のタイプを選択し、必要に応じてログオン情報を入力します。
- **3. [**データベース名**]** リストからデータベースを選択します。
- **4. [OK]** をクリックして接続文字列を保存します。

<span id="page-23-1"></span>Oracle データベースへのアクセス権

Kofax Search and Matching Server を Fuzzy データベース ソースに使用するには、Oracle データベー スの一部の権限が必要です。これらの権限は、テーブル、ビュー、シノニム、およびストアド プロシー ジャにアクセスするために必要です。

サーバーにログインするためには、少なくとも次の権限が必要です。

- CONNECT SQL
- CREATE SESSION
- SELECT ANY TABLE または READ ANY TABLE

各リレーショナル オブジェクトの「ロール」または「ユーザー」には、次の権限も必要です。

• SELECT

これは、ビューまたはテーブルに基づくビュー、テーブル、およびシノニムにアクセスするために必 要です。

- EXECUTE これは、ストアド プロシージャおよびストアド プロシージャに基づくシノニムに対して必要です。
- シノニムの場合、ユーザーまたはデータベース ロールには、シノニムにより参照される元のオブジェ クトに対応する SELECT/EXECUTE 権限も必要です。

### <span id="page-24-0"></span>Oracle データベース接続設定

Oracle データベース サーバーの接続文字列を設定するための [Oracle 接続設定] ウィンドウが表示されま す。

Oracle データベース接続を設定するには、Oracle ドライバが必要です。Oracle ドライバがインストール されていない場合、警告が表示され、Oracle データベースを追加できません。Oracle ドライバのインス トールに関する詳細については、『Kofax Search and Matching Server インストール ガイド』を参照し てください。

テーブル、ビュー、ストアド プロシージャ、またはプライベート シノニムに接続する Oracle 接続を構 成します。

制限

シノニムには次の制限があります。

- プライベート シノニムのみがサポートされています。
- シノニムは、次のオブジェクトでのみサポートされています。
	- テーブル
	- ビュー
	- ストアド プロシージャ

以下の手順に従って、 Oracle データベース接続を設定します。

- **1. [**サーバー名**]** リストからデータベース サーバーを選択します。
- **2.** 認証のタイプを選択し、必要に応じてログオン情報を入力します。
- **3. [**データベース名**]** リストからデータベースを選択します。
- **4. [OK]** をクリックして接続文字列を保存します。

## <span id="page-24-1"></span>ODBC データベース接続設定

ODBC データベースの接続文字列を設定するための [ODBC 接続設定] ウィンドウが表示されます。

- **1.** システム DNS の名前を入力します。
- **2.** 認証のタイプを選択し、必要に応じてログオン情報を入力します。
- **3. [**データベース名**]** リストからデータベースを選択します。
- **4. [OK]** をクリックして接続文字列を保存します。

### <span id="page-24-2"></span>Fuzzy データベースの作成に関する考慮事項

Fuzzy データベースをセットアップするには、インポート設定と一般設定を構成する必要があります。こ れには、Fuzzy インデックスのソースとして使用される Oracle データベースの最小限のユーザー設定と 権限、列の選択または文字列置換の使用方法に関する考慮事項などが含まれます。

次のような側面を考慮する必要があります。

- Oracle データベース ソースの[最低限のユーザー権限の定義を](#page-23-1)検討する
- [インポートする列を](#page-25-0)定義する
- [文字列置換を](#page-26-0)定義する
- [インポートと更新を](#page-27-0)設定する
- リレーショナル データベース ソースにストアド [プロシージャ](#page-27-1)を使用する

Fuzzy データベースの CSV およびテキスト ファイル形式

Fuzzy データベースを追加して 正常に処理されるようにするには、次の機能に準拠する必要がありま す。

- データベース ファイルには、行ごとに 1 つのレコードが含まれます。
- 改行は CR+LF (復帰/改行) または LF (改行) のいずれかです。
- データベースの形式あるいはエンコーディングは、ANSI、または BOM (Byte Order Marker) を使用し た UTF-8 のいずれかです。UTF-8 ファイルに BOM 文字がない場合は、ANSI ファイルとして解釈さ れます。
- 値は、データベースのプロパティで構成可能なフィールド区切り文字で区切られます。
- 異なるフィールド区切り文字を使用して、1 つのフィールドの終了位置と別のフィールドの開始位置を 示すことができますが、:: はフィールド区切り文字としてサポートされていません。
- それぞれの値は、ともに保持されるフィールドの文字列を表すフィールド区切り文字が含めて、二重 引用符で囲むことができます。たとえば、Chris;Booker; Wetzingerstr 19;79100; Freiburg のようになります。
- データベース ファイルの最初の行には列ヘッダを含めることができますが、これは必須ではありませ ん。
- すべてのレコードの列数は同じです。レコードに特定のフィールドの値がない場合でも、2 つのフィー ルド区切り文字の間の空の値として表す必要があります。レコードに異なる列数が含まれている場合 は、データベースがインポートされたときに無視され、ユーザーにメッセージが表示されます。

## <span id="page-25-0"></span>インポートされた列

多くの場合、データベースには内部顧客 ID や連絡先名などの追加の列が含まれますが、ドキュメントに は表示されません。Kofax Transformation Modules で使用するために [使用する列] のインポート設定オプ ションに列を選択する場合、および Fuzzy データベースを作成する場合は、以下の側面を考慮する必要 があります。

#### 抽出

データベース ロケータなどでの抽出に Fuzzy データベースを使用しても、検証では使用しない場合は、 返される候補の信頼性が低下するため、ドキュメントに表示されない値については列の選択をクリアす る必要があります。選択されていない列を含む完全なレコードがデータベース ロケータに返され、最終 的な信頼度の計算に使用されます。

#### 検証

検証フォームのデータベース ルックアップ ボタンなどから行う検証で Fuzzy データベースを使用して も抽出には使用しない場合は、ドキュメントに値が表示されていなくても、検索するすべてのデータ ベース列を選択する必要があります。こうした列がインポートされた場合にのみ、Kofax Transformation Modules - Validation の [Fuzzy データベース検索] ウィンドウに列が表示されます。列が選択されてお らず、フィールドに正常にマップされていない場合でも、完全な候補が返され、すべての列が含まれま す。

#### 抽出と検証

Fuzzy データベースを抽出および検証で使用する場合、その値がドキュメントに表示されていない場合で も、列を選択してインポートし、Validation で検索できるようにする必要があります。抽出の場合、追加

の非表示列によって信頼性が低下しないようにするために、データベース ロケータの設定を変更し、[検 索マスク] タブのプロパティでこうした列の選択を解除する必要があります。

列を選択し、再度列をクリックして新しい列名を入力することで、列の名前を変更できます。

重要 カスタマイズされた列の名前を持つデータベースを 2 度目にインポートする際に、ソース テキス ト ファイルまたはリレーショナル データベースの列数が変更された場合、以前に定義されていた列の 名前は新しくインポートされた列の名前に自動的に置き換えられます。

<span id="page-26-0"></span>文字列置換

文字列置換テーブルにより、ドキュメントとデータベースの検索テキストを置換します。このテーブル は、クエリ テキストでデータベース テキストを 標準化するために使用されます。[検索テキスト] は一意 とする必要があり、[テキスト置換] の部分文字列にすることはできません。典型的な例として、ストリー ト名前を「Avenue」や「Aven.」、「Ave.」から「Av.」に標準化する場合などが挙げられます。部分文 字列の置換は、単語全体だけではなく、単語の部分文字列にも適用されます。

注 無視リストにある部分文字列または単語が追加した文字によって置き換えられる場合、これらの文 字は文字列置換の前に削除されます。また、「大文字と小文字を区別しない」オプションをオンにする と、小文字への変換が適用されます。

文字列置換の現在のリストをエクスポートして、他のデータベースで使用することもできます。同一ま たは別の Kofax Search and Matching Server、あるいは Kofax Transformation Modules Fuzzy データベー スの別のデータベースから文字列置換をインポートすることができます。

文字列置換の追加

- **1. [**文字列置換**]** エリアで、**[**検索テキスト**]** フィールドに検索テキストを入力します。
- **2.** 置換テキストを **[**テキスト置換**]** フィールドに入力します。
- **3. [追加]**† ↑ をクリックします。 文字列置換がリストに追加されます。

文字列置換の変更

- **1.** 変更する文字列置換を選択します。変更した値は、上記の編集可能なテキスト フィールドに表示さ れます。
- **2.** 変更を入力し、**[**変更**]** をクリックします。

文字列置換のインポート

- **1. [**文字列置換**]** エリアで、**[**インポート**]** をクリックします。
- **2.** Windows でインポートするファイルの場所に移動し、\*.sdl ファイルを選択してから **[**開く**]** をク リックします。

文字列置換のエクスポート

複数のプロジェクトで同じ辞書を使用する場合は、文字列置換のリストを作成し、他のプロジェクトで 使用するために辞書をエクスポートすることができます。

**1.** [文字列置換] エリアで、**[**エクスポート**]** をクリックします。

**2.** Windows エクスプローラ ウィンドウで保存場所に移動し、\*.sdl ファイルのファイル名を入力して から **[**保存**]** をクリックします。

#### <span id="page-27-0"></span>インポートと更新

自動更新が構成された既存の Fuzzy インデックスのデータベース ソースから列を追加または削除する 場合は、自動更新を実行する前にインポート設定を変更します。設定を変更しない場合、更新によって Fuzzy データベースが再インポートされますが、構成された列の数が同一ではないレコードはインポート されません。これにより、レコードが含まれない Fuzzy データベースが作成されます。更新のサーバー ロギング レポートにはインポートされたレコードとインポートされなかったレコードの数に関する情報 が格納されますが、インポートは正常に完了し、データベースの状態は [準備完了] のままになります。 データベースに対するこうした検索要求からは、結果が返されません。

デフォルトでは、Fuzzy インデックスの自動更新が失敗した場合でもシステムは更新された Fuzzy イン デックスに切り替わらず、以前のバージョンが引き続き使用されるため、検索を実行することができま す。たとえば、ウイルス検出によりファイルがロックされ、データベース ソースが一時的に利用できな かった場合などが挙げられます。この動作は、[エラー管理] オプションを選択することで変更できます。 これにより、自動更新が失敗した場合に Fuzzy データベースのデータベース ステータスが [エラー] に変 化するようになります。このデータベース ステータスを持つ Fuzzy データベースは検索要求を実行でき ず、再び正常にインポートされるまでステータスは変化しません。このような場合は、インポート設定 を確認してデータベースを再度インポートするか、次の正常な更新を待つ必要があります。

重要 [エラー管理] オプションをオフにすると、以前のデータベース バージョンに戻すことはできなく なります。

## <span id="page-27-1"></span>リレーショナル データベース用のストアド プロシージャ

Microsoft SQL サーバーまたは Oracle データベースについては、データベースのインポートおよび自動 更新用にストアド プロシージャを使用することもできます。データベースのインポートは、返された データベース レコードから Fuzzy インデックスを作成して、追加の手順を実行できるようにするために 使用します。たとえば、機密データへのアクセスをログに記録することなどが挙げられます。自動更新 用のストアド プロシージャは、データベース ソースが最後に変更された日時を示す日付と時刻を返す必 要があります。

つまり、データベースを変更する日付が保存され、変更があった場合は更新されるように指定する必要 があります。たとえば、銀行口座がいつ変更されたのか、または顧客がデータベースからどのタイミン グで完全に削除されたのかを知る必要がある場合があります。自動更新は、前回の更新以降にデータが 変更された場合にのみ実行されます。

次に、関数およびストアド プロシージャの構文の例を示します。

- [データベースのインポート用](#page-28-0)のストアド プロシージャ
	- Oracle サーバー用のサンプル
	- Microsoft SQL サーバー用のサンプル
- [自動更新用](#page-28-1)のストアド プロシージャ
	- Oracle サーバー用のサンプル
	- Microsoft SQL サーバー用のサンプル

<span id="page-28-0"></span>データベースのインポート用のストアド プロシージャ

次のサンプル プロシージャは、Oracle データベースおよび Microsoft SQL サーバー データベース の「SampleDatabase」のすべてのレコードを返します。

次のサンプル プロシージャは、ベンダーに変更がないか「SampleDatabase」を確認するために使用しま す。サンプルプローシジャは VendorLastChanged テーブルと LastDate フィールドにアクセスしま す。ベンダーに変更があるときはこのフィールドを更新する必要があり、更新しない場合、自動更新は 実行されません。

#### **Oracle** サーバー

```
CREATE OR REPLACE PROCEDURE sp_GetSampleTable (p_recordset OUT SYS_REFCURSOR) AS
BEGIN
  -- Insert statements for example to log the data access
  OPEN p_recordset FOR
   SELECT * FROM SampleDatabase;
END sp_GetSampleTable;
```
#### **Microsoft SQL Server**

```
USE [SampleDatabase]
GO
/****** Object: StoredProcedure [dbo].[ p_GetSampleTable] Script Date: 04/13/2011
 04:47:06 ******/
SET ANSI NULLS ON
GO
SET QUOTED IDENTIFIER ON
GO
CREATE PROCEDURE [dbo].[sp_GetSampleTable]
 -- Add the parameters for the stored procedure here
AS
BEGIN
   -- SET NOCOUNT ON added to prevent extra result sets from
   -- interfering with SELECT statements.
  SET NOCOUNT ON;
   -- Insert statements for example to log the data access
   -- Insert statements for procedure here
   SELECT [SupplierNumber]
   ,[Name_1]
   ,[Name_2] 
   ,[Street]
   ,[PostCode_1]
   ,[City]
   From SampleDatabase.dbo.Vendor;
END
```
<span id="page-28-1"></span>自動更新用のストアド プロシージャ

次のサンプル ストアド プロシージャは、ベンダーに変更がないか「SampleDatabase」を確認するため に使用します。サンプルプローシジャは VendorLastChanged テーブルと LastDate フィールドにア クセスします。ベンダーに変更があるときはこのフィールドを更新する必要があり、更新しない場合、 自動更新は実行されません。Oracle サーバー および Microsoft SQL サーバーでの例を示します。

```
Oracle サーバー
```

```
CREATE OR REPLACE PROCEDURE sp_GetLastChangedDateForSampleDatabase (l_result OUT DATE) 
AS
```
**BEGIN** 

```
SELECT LastDate INTO 1 result FROM VendorLastChanged WHERE rownum < 2;
END sp GetLastChangedDateForSampleDatabase;
```
#### **Microsoft SQL Server**

```
USE [SampleDatabase]
GO
SET ANSI_NULLS ON
GO
SET QUOTED IDENTIFIER ON
GO
CREATE PROCEDURE [dbo].[sp_ChangedDate] 
@lastChangeDate as DateTime output
AS
BEGIN
-- SET NOCOUNT ON added to prevent extra result sets from interfering with SELECT
 statements.
SET NOCOUNT ON;
 - Insert statements for procedure here
SET @lastChangeDate = (SELECT TOP 1 LastDate FROM
 SampleDatabase.dbo.VendorLastChanged);
END
```
## <span id="page-29-0"></span>データベースの名前変更

選択した Fuzzy データベースの名前を変更するための [データベース名の変更] ウィンドウが表示され ます。アクティブ化されていない Fuzzy データベースの名前のみを変更できることに注意してくださ い。つまり、アクティブ化された Fuzzy データベースは、先に非アクティブ化する必要があります。 アクティブ化されたデータベースを非アクティブ化する前に、このデータベースの検索要求をすべて 終了する必要があります。非アクティブ化されたデータベースに対するその後の検索要求はエラーとな り、Kofax Capture Quality Control にバッチが送信されます。

- **1. [**利用可能なデータベース**]** リストから、名前を変更する Fuzzy データベースを選択します。
- **2.** 必要に応じて、**[**非アクティブ化**]** をクリックして、選択したデータベースに対する以降のアクセス を無効にします。

選択したデータベースの前にあるアイコンが変化します。

- **3. [**名前を変更**]** をクリックして、データベースの新しい名前を入力します。
- **4.** クライアント側のデータベースからマッピングを更新します。
- **5. [OK]** をクリックしてウィンドウを閉じます。 **[**利用可能なデータベース**]** リストが更新されます。

### <span id="page-29-1"></span>データベースのアクティブ化または非アクティブ化

Kofax Transformation Modules からアクセスできるようにするには、Fuzzy データベースをアクティブ 化する必要があります。アクティブ化されたデータベースにアクセスできないようにするには、データ ベースを非アクティブ化する必要があります。

重要 選択したデータベースの設定の変更や、データベースの名前の変更または削除を行うには、デー タベースを非アクティブ化する必要があります。

重要 本番環境で使用されているデータベースが非アクティブ化されている場合、Kofax Transformation Modules アプリケーションではエラーが発生し、Kofax Capture Quality Control にバッチが送信されま す。

データベース ステータスが [準備完了] のデータベースを複数選択してアクティブ化することができま す。また、データベース ステータスが [準備完了] または [エラー] の複数のデータベースを選択して非ア クティブ化することもできます。選択したデータベースの [アクティブ化/非アクティブ化] のステータス が同一ではない場合、最初に選択したデータベースのステータスによって、すべてのデータベースに割 り当てられるステータスが定義されます (たとえば、最初のデータベースがアクティブである場合、選択 したすべてのデータベースが非アクティブ化されます)。

- **1. [**利用可能なデータベース**]** リストから、アクティブ化または非アクティブ化する Fuzzy データベー スを選択します。
- **2.** 選択した Fuzzy データベースの **[**アクティブ化**]** または **[**非アクティブ化**]** をクリックします。 **[**利用可能なデータベース**]** リストのデータベースの前に、データベースがアクティブ化されている か非アクティブ化されているかを示すアイコンが表示されます。

# <span id="page-30-0"></span>データベースの削除

選択した Fuzzy データベースを削除できます。アクティブ化されていない Fuzzy データベースのみを 削除できることに注意してください。つまり、アクティブ化された Fuzzy データベースは、先に非アク ティブ化する必要があります。

注 このデータベースの検索要求が実行されている場合、非アクティブ化にしばらく時間がかかる場合 があります。未処理の検索要求は、データベースが非アクティブ化される前に終了します。非アクティ ブ化されたデータベースに対するその後の検索要求はエラーとなり、Kofax Capture Quality Control に バッチが送信されます。

- **1. [**利用可能なデータベース**]** リストから、削除する Fuzzy データベースを選択します。
- **2.** 必要に応じて、**[**非アクティブ化**]** をクリックして、選択したデータベースに対する Kofax Transformation Modules からのアクセスを無効にします。 選択したデータベースの前にあるアイコンが変化します。
- **3. [**削除**]** をクリックして、**[**利用可能なデータベース**]** リストから Fuzzy データベースを削除します。

## <span id="page-30-1"></span>データベースのエクスポート

[データベースのエクスポート] ウィンドウを使用して、1 つ以上の Fuzzy データベースをエクスポート し、バックアップを保存して、別の Kofax Search and Matching Server にインポートできるようにしま す。データベースをエクスポートする場合、Fuzzy データベースと構成済みのインポートおよび一般設 定を保存するフル エクスポートを選択できます。または、Fuzzy データベースのみの設定を保存できま す。この場合、データベースをインポートするとエクスポートされた設定から Fuzzy データベースが作 成されます。

重要 アップロードした区切りテキスト ファイルから作成された Fuzzy データベースの場合、[フル エ クスポート] のみを選択できます。これは、アップロードしたファイルにサーバーがアクセスできない ため、インポート中に、エクスポート済みの設定から Fuzzy データベースを作成できないためです。

**1. [**エクスポート**]** をクリックします。

**[**データベースのエクスポート**]** ウィンドウが表示されます。

- **2.** エクスポート ファイルの保存先を選択します。
- **3.** エクスポートする 1 つ以上の Fuzzy データベースを選択します。
- **4.** 選択したすべてのデータベースについて、エクスポート タイプを構成できます。デフォルトで は、**[**フル エクスポート**]** が選択されています。これにより、Fuzzy データベースと設定が保存され ます。

注 設定をエクスポートし、Fuzzy データベース自体をエクスポートしない場合は、**[**設定のみのエ クスポート**]** を選択します。

**5. [**エクスポート**]** をクリックして zip ファイルを保存し、メイン ウィンドウに戻ります。

# <span id="page-31-0"></span>データベースのインポート

Kofax Search and Matching Server からエクスポートされた Fuzzy データベースをインポートするため の [データベースのインポート] ウィンドウが表示されます。[設定のみのエクスポート] オプションを使用 してエクスポートされたデータベースのインポートは、インポート中に Fuzzy データベースが自動的に 作成されるため、時間がかかることに注意してください。

- **1. [**インポート**]** をクリックします。 **[**データベースのインポート**]** ウィンドウが表示されます。
- **2.** zip ファイルを選択してから、インポートする 1 つ以上のファイルを選択します。

注 Kofax Search and Matching Server の以前のバージョンで作成された zip ファイルである場合、 データベースを保護するためにパスワードが割り当てられている可能性があります。パスワード はサポートされなくなったため、ファイルをインポートする前に、7-Zip などのサードパーティの zip ツールを使用してパスワードを削除する必要があります。

- **3.** 必要に応じて、選択したファイルの次のインポート オプションを変更できます。
	- **a.** インポート後すぐにデータベースをアクティブ化するには、**[**インポート後にデータベースをア クティブ化する**]** を選択します。
	- **b.** 既存のデータベースをインポートされた同じ名前のデータベースで置き換えるには、**[**既存の データベースを置換する**]** を選択します。

**[**既存のデータベースを置換する**]** が選択されておらず、重複する名前のデータベースが存在す る場合、インポートされたデータベースの名前は自動的に変更され、ファイル名の末尾に連続 番号が追加されます。

注 **[**既存のデータベースを置換する**]** が選択されておらず、重複する名前のデータベースが存 在する場合、インポートされたデータベースの名前は自動的に変更され、ファイル名の末尾 に連続番号が追加されます。

**4. [**インポート**]** をクリックして、選択したすべてのデータベースをインポートし、メイン ウィンドウ に戻ります。

# <span id="page-32-0"></span>データベースの自動更新の構成

定期的に更新されるデータベースについては、毎時、毎日、または毎週の更新を定義できます。Kofax Search and Matching Server は、構成された更新時にソース ファイルが変更されたかどうかを確認し、 変更されている場合は校正済みのインポート設定を使用してアップロードを開始し、更新された Fuzzy データベースを作成します。

データベースの更新中に送信されるすべての検索要求は、「古い」データベースで実行されます。更新 が完了すると、更新されたデータベースに対してすぐに検索要求が実行されます。

リレーショナル データベースからインポートされたデータベース、または URL/UNC の場所を持つ区切 りテキスト ファイルの [一般設定] ウィンドウで、データベースの自動更新の設定を定義できます。これ は、Kofax Search and Matching Server がデータベースを自動的にアップロードして再インポートするた めのアクセス権を持つ必要があるためです。手動でアップロードした区切りテキスト ファイルからイン ポートされた Fuzzy データベースについては、自動更新オプションは使用できません。

重要 手動でサーバーにアップロードしたソース ファイルが変更された場合、手動でソース ファイルを 再度アップロードしてから、Fuzzy データベースを再インポートする必要があります。

Microsoft SQL サーバーまたは Oracle データベースの場合、データベース ソースが最後に変更された日 時を返すストアド プロシージャを選択できます。更新は、変更日が最終更新日よりも新しい場合にのみ 実行されます。ストアド プロシージャが選択されていない場合、システムはデータベース ソースが変更 されているかどうかを確認し、変更されている場合、または変更の確認において結果が返されなかった 場合にのみ更新を実行します。

以下の手順に従って、データベースの自動更新を設定します。

- **1. [**利用可能なデータベース**]** リストからデータベースを選択します。
- **2. [**データベース設定**]** タブで、**[**一般設定**]** をクリックします。
- **3.** 必要に応じて、データベースが変更された場合にのみ更新を開始する Microsoft SQL サーバーおよ び Oracle データベースのストアド プロシージャを選択できます。
- **4. [**自動更新を使用する**]** を選択し、アップロードを実行する曜日 (週単位が選択されている場合) と時 間を選択します。
- **5. [OK]** をクリックして設定を保存します。

# <span id="page-32-1"></span>ロード バランシングの設定

Load Balancer を実行するコンピュータに Administration ツールを接続して、Load Balancer を設定しま す。最初の手順として Load Balancer クラスタを作成し、次に、マスターとして設定された Search and Matching Server の Fuzzy データベースを構成します。または、最初に Load Balancer のマスターとして 使用するスタンドアロン Search and Matching Server をセットアップしてから、Load Balancer クラスタ を設定することもできます。構成したサーバーを最初のサーバーとしてクラスタに追加するだけで、マ スターとして設定されます。そうでない場合には、クラスタにマスター ノードがすでに含まれている場 合にスレーブ ノードとして追加され、クラスタに追加されるときにすべてのデータベースが削除されま す。

クラスタ内のデータベースと設定を変更するには、Administration から Load Balancer に接続して構成を 更新する必要があります。変更はすべてクラスタ ノードに同期されます。

注 Load Balancer が展開されており、その Kofax Search and Matching Server の 1 つ以上が代替ホスト として構成されている場合、抽出プロセスではデフォルトで Load Balancer が使用されます。

**1.** コントロール ペインで **[Search and Matching Server]** を選択し、次に **[Administration]** を選択し ます。

**[**サーバーにログオン**]** ウィンドウが表示されます。

**2.** Load Balancer を実行するコンピュータをローカル エリア ネットワークで識別するための名前を入 力します。

IP アドレスを入力するか、Load Balancer がローカル コンピュータにインストールされている場合 は「localhost」と入力することもできます。 ね をクリックすると、ローカル ネットワーク内で利用 可能なすべての Load Balancer を検索できます。

注 ネットワークの回線容量とネットワーク接続の速度によっては、検索に時間がかかる場合があ ります。

ヒント 再度サーバーに接続する場合は、下矢印をクリックして、リストからサーバーを選択しま す。

Load Balancer を選択するための **[**サーバー検索**]** ウィンドウが表示されます。

- **3.** 必要に応じて、Load Balancer との通信に使用するポート番号 (Load Balancer のデフォルトは 22001) を変更します。ポート番号は、Load Balancer のインストール中に構成した値に対応してい る必要があります。**[**サーバー検索**]** ウィンドウから Load Balancer を選択すると、ポート番号が自 動的にブロードキャストされます。
- **4. [**接続**]** をクリックして、選択した Load Balancer の接続をシングルサイン オンを使用して設定しま す。
- **5. [**クラスタ**]** メニューから **[**クラスタ管理**]** を選択して、接続された Load Balancer によって管理され るさまざまな Search and Matching Server のクラスタを設定します。 続くいずれかの手順を実行するための [クラスタ管理] ウィンドウが表示されます。 必要なサーバーがクラスタにすべて追加されるまで手順を繰り返し、**[OK]** をクリックします。
- **6.** 必要に応じて Fuzzy データベースをセットアップします。これらのデータベースは、クラスタ内の すべてのノードに自動的に同期されます。